# **UTILISATION DU PROJECTEUR**

Ce chapitre explique comment régler et utiliser le projecteur. Il comprend également une description des boutons de le clavier du projecteur et des commandes accessibles par les menus d'écran.

## **Réglage Élémentaire de l'image**

- **1** S'assurer que les différents appareils ont été mis sous tension dans l'ordre indiqué (page 21).
- **2** Si l'image ne s'affiche pas complètement, régler la hauteur du projecteur [\(page 25](#page-2-0)) ou centrer l'image en réglant sa position horizontale et verticale [\(page 3](#page-13-0)6).
- **3** Si l'image est floue, mettre au point en faisant tourner l'objectif [\(page 25](#page-2-0)).
- **4** Si l'image semble trembloter ou si elle présente des lignes verticales floues après la mise au point, désactiver puis réactiver **Auto image** afin de réinitialiser les fonctions automatiques de centrage de piste et de synchronisation de l'imag[e \(page 3](#page-12-0)5). Si cela ne suffit pas à obtenir une image claire, régler la synchronisation [\(page 35](#page-12-0)) et/ou le centrag[e \(page 3](#page-13-0)6) manuellement.
- **5** Si les couleurs ne semblent pas correctes, régler la luminosité ([page 27](#page-4-0)).

## **Utilisation de la Télécommande**

Pointer la télécommande vers l'écran de projection ou vers l'avant ou l'arrière du projecteur. La réception sera optimale à une distance maximale de 12 m environ. Si la télécommande est pointée vers l'écran de projection, la distance totale de la télécommande à l'écran puis de l'écran au projecteur ne doit pas dépasser 12 m. Pour de meilleurs résultats, pointer la télécommande directement vers l'avant ou l'arrière du projecteur.

Le projecteur est livré avec une télécommande à deux boutons. (Une télécommande multi-fonctions intelligente munie de tous les boutons du clavier est offerte séparément en option.) La télécommande possède une souris à disque et deux boutons de souris, un en haut de la télécommande, l'autre en bas.

*REMARQUE : S'il n'est pas possible de diriger la télécommande vers le projecteur de façon à ce que le signal de commande soit capté correctement — lors de la projection par l'arrière, par exemple — achat de la télécommande en option et utiliser le câble de télécommande en option pour la relier directement au projecteur.*

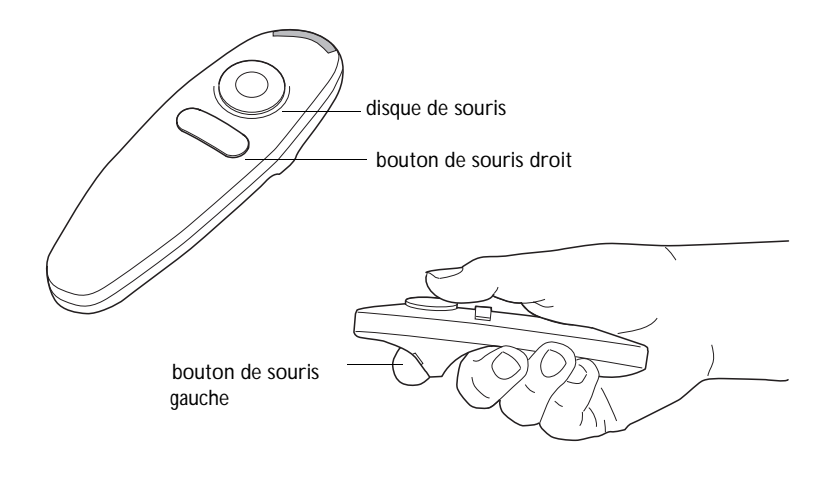

#### **FIGURE 21**

*Télécommande*

Appuyer sur le bord du disque pour déplacer le curseur à l'écran. Le curseur peut être déplacé suivant tout angle choisi en appuyant à l'endroit correspondant sur le bord du disque.

Si vous créez des présentations dans Microsoft® PowerPoint®, vous pouvez utiliser les boutons de la souris de la télécommande pour parcourir votre présentation en mode Diaporama. Pour cela, dans PowerPoint, choisissez Options dans le menu Outils, cliquez sur l'onglet Affichage, désactivez l'option "Menu déroulant au clic droit de la souris" dans la section Diaporama, puis cliquez sur OK. Ensuite, lorsque vous êtes dans le mode Diaporama de PowerPoint, appuyez sur le bouton gauche de la souris pour avancer à la diapositive suivante et sur le bouton droit pour revenir à la diapositive précédente (les autres modes de PowerPoint ne sont pas affectés).

# <span id="page-2-0"></span>**Réglage du Projecteur**

Pour mettre au point, faire tourner le bague du mise au point jusqu'à ce que l'image soit nette. Pour régler la taille de l'image, faire tourner la bague du zoom. Ceci ne modifie pas la mise au point.

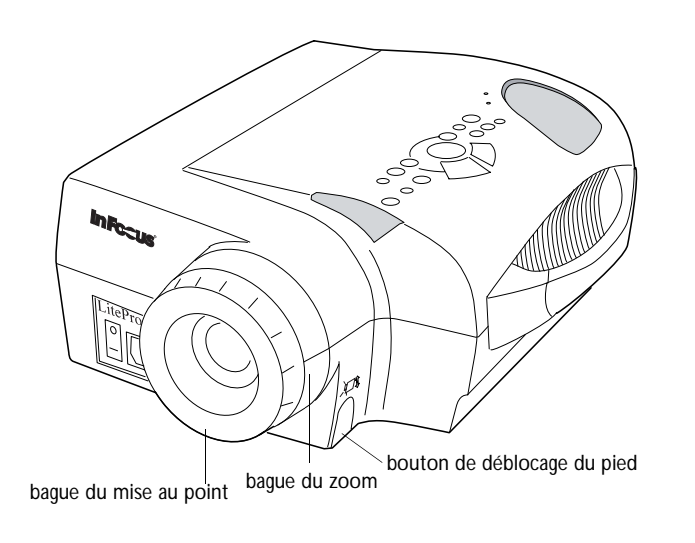

**FIGURE 22**

*Bague du mise au point, bague du zoom, bouton de déblocage du pied*

Le projecteur est équipé d'un pied de réglage en hauteur autobloquant et bouton (Figure 22) et d'une bague de niveau (Figure 23).

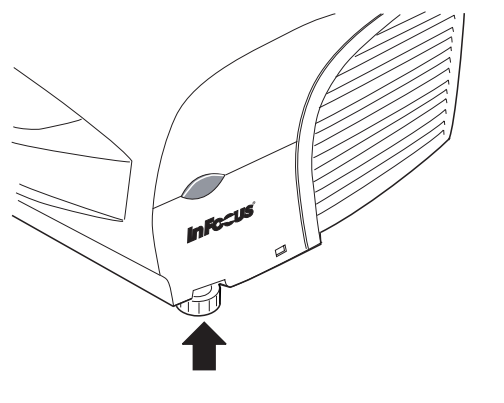

**FIGURE 23** *Bague de niveau*

Pour faire monter le projecteur :

- **1** Appuyer sur le bouton de déblocage du pied et le maintenir enfoncé.
- **2** Lorsque le projecteur est à la hauteur désirée, relâcher le bouton afin de bloquer le pied dans sa nouvelle position.
- **3** Si nécessaire, utiliser la bague de nivea[u \(Figure 2](#page-2-0)3) pour corriger l'inclinaison de l'image projetée.

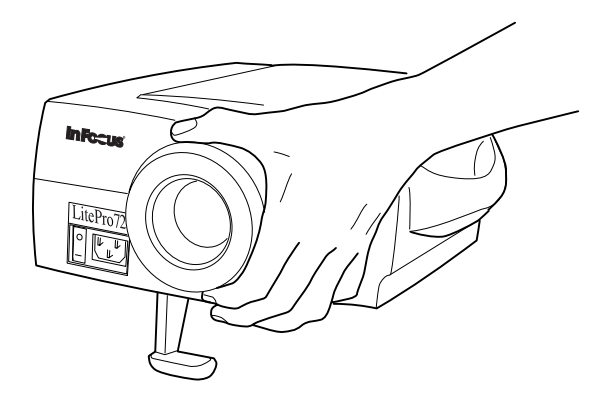

**FIGURE 24**

*Réglage de la hauteur du projecteur*

Pour abaisser le projecteur :

- **1** Enfoncer le bouton de déblocage du pied.
- **2** Abaisser le projecteur.
- **3** Utiliser la bague de niveau [\(Figure 2](#page-2-0)3) pour corriger l'inclinaison de l'image projetée.

# <span id="page-4-0"></span>**Utilisation des Touches du Clavier**

Les touches du clavier du projecteur sont présentées ici dans l'ordre alphabétique.

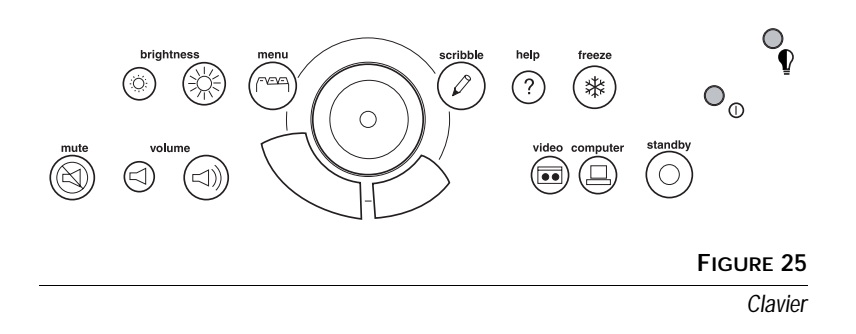

**Brightness**  $\circ$   $\circ$ 

Permet de régler l'intensité lumineuse de l'image.

- Pour assombrir l'image, appuyer sur
- Pour éclaircir l'image, appuyer sur  $\cdot$ Q.

# **Computer**

Lorsque le projecteur est raccordé à plusieurs sources de signal différentes (ordinateur ou vidéo), la source désirée est activée en appuyant sur le bouton correspondant.

Appuyer sur **computer** pour projeter l'image générée par l'ordinateur.

# **Freeze**

Le bouton **freeze** permet d'effectuer un arrêt sur image. Utiliser cette commande pour figer l'image vidéo ou l'écran informatique. Le projecteur projette une image fixe alors que lecteur vidéo ou l'ordinateur continue de tourner. L'arrêt sur image permet d'effectuer sur l'ordinateur des opérations que le public ne verra pas. Appuyer une seconde fois sur **freeze** pour revenir au mode de projection normal.

*NOTE: LiteShow Pro est une visionneuse de présentation en option.*

# **Help**

Appuyer sur **help** pour afficher les commentaires d'aide en ligne du projecteur.

### **Menu FEE**

Appuyer sur **menu** pour accéder aux menus d'écran. Appuyer une nouvelle fois sur **menu** pour les fermer. À la fermeture des menus, le projecteur sauvegarde tous les changements effectués. Pour plus de renseignements sur les menus d'écran, vo[ir page 2](#page-6-0)9.

# **Mute**

Appuyer sur le bouton **mute** pour couper les haut-parleurs internes. Ce bouton permet également de couper le son de tout hautparleur externe raccordé au système.

Pour revenir au réglage de volume précédent, appuyer sur **mute** une seconde fois ou sur l'un des boutons de volume.

# **Scribble**

La touche **scribble** permet d'activer la saisie de commentaires à l'écran.

- **1** Appuyer sur la touche **scribble**. Le curseur se change en crayon.
- **2** Appuyer sur le bouton droit du disque de souris pour afficher le sélecteur de couleurs. Placer le curseur sur la couleur désirée puis appuyer sur le bouton gauche du disque de souris. Appuyer une nouvelle fois sur le bouton droit pour fermer le sélecteur de couleur.
- **3** Placer le crayon à l'endroit choisi pour l'annotation.
- **4** Appuyer sur le bouton gauche du disque de souris. Le curseur se change en crayon vertical.
- **5** Utiliser le disque de souris pour tracer l'annotation. Pour terminer, appuyer sur le bouton gauche du disque de souris.
- **6** Pour revenir en mode normal, appuyer sur la touche **scribble**. L'annotation s'efface automatiquement (elle ne peut pas être sauvegardée).

# <span id="page-6-0"></span>Standby  $\odot$

Le bouton **standby** permet de couper l'image et le son ; l'écran devient vierge au 15 minutes. Au bout de 15 minutes, l'ampoule de projection s'éteint si **standby** bouton n'a été actionné.

- Si le **standby** bouton est actionné dans les 15 minutes, le projecteur revient immédiatement à son mode de fonctionnement normal.
- Si le bouton **standby** est pressé une seconde fois après 15 minutes, il s'écoule environ 30 secondes avant que l'ampoule ne se rallume.

# **Video**

Lorsque le projecteur est raccordé à plusieurs sources de signal différentes (ordinateur ou vidéo), la source désirée est activée en appuyant sur le bouton correspondant.

Appuyer sur **video** pour projeter l'image générée par le lecteur vidéo.

# **Volume**  $\leq$  <del>■</del>

- Pour augmenter le volume, appuyer sur  $\leq$
- Pour baisser le volume, appuyer sur  $\triangleleft$

Le réglage du volume est sauvegardé pour chacune des sources connectées au système.

# **Utilisation des Menus d'écran**

Le projecteur propose quatre menus d'écran qui permettent d'effectuer les réglages de l'image et de modifier divers paramètres. La plupart de ces réglages ne sont pas accessibles directement depuis la télécommande ou le clavier du projecteur.

Pour activer les menus d'écran, appuyer sur la touche menu du clavier. Appuyer sur la touche menu une seconde fois pour fermer les menus.

Pour choisir l'un des menus, déplacer le curseur à l'aide du disque de souris jusqu'à l'onglet correspondant puis cliquer sur l'un des deux boutons de souris.

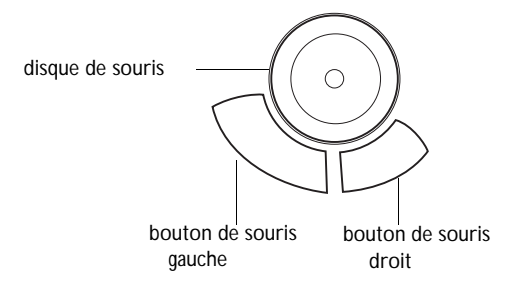

### **FIGURE 26**

*Disque et boutons de souris*

Pour modifier un paramètre de menu, déplacer le curseur jusqu'au paramètre désiré. En général, le changement se fait par l'utilisation de l'un ou l'autre des boutons de souris. Tous les changements sont sauvegardés lors de la fermeture des menus.

La barre d'état au sommet de chaque menu indique la source activée. Par exemple, si le projecteur est raccordé à la fois à un ordinateur et à un lecteur vidéo, la barre d'état affiche « Source: Comp » ou « Source: Video ».

La barre d'état contient également un compteur horaire pour la lampe qui démarre à zéro et compte chaque heure d'utilisation de celle-ci. Ce compteur est automatiquement remis à zéro lorsque vous remplacez la lampe.

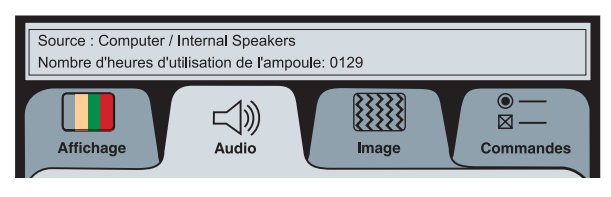

**FIGURE 27**

*Barre d'état du menu d'écran*

# **Menu Affichage**

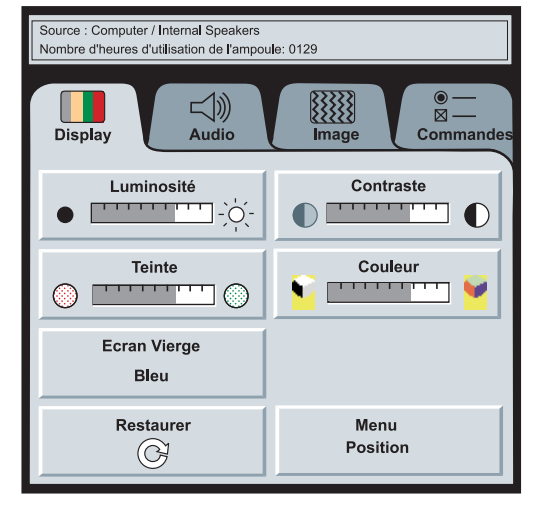

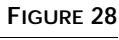

*Menu Affichage*

## **Luminosité**

Ce paramètre permet de modifier l'intensité lumineuse de l'image.

- Appuyer sur le bouton de souris gauche pour assombrir l'image.
- Appuyer sur le bouton de souris droit pour éclaircir l'image.

## **Contraste**

Ce paramètre définit l'écart de brillance entre les parties les plus claires et les plus sombres de l'image. Le réglage du contraste a pour effet de modifier la quantité de noirs et de blancs de l'image.

- Appuyer sur le bouton de souris gauche pour diminuer le contraste.
- Appuyer sur le bouton de souris droit pour augmenter le contraste ; les noirs apparaissent plus noirs et les blancs plus blancs.

## **Teinte**

Le paramètre de teinte détermine l'équilibre rouge/vert de l'image projetée. La modification de ce réglage n'a aucun effet sur les sources vidéo PAL ou SECAM.

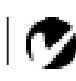

*REMARQUE : Le réglage de la luminosité depuis le menu est semblable au réglage de la luminosité à partir de clavier.*

- Appuyer sur le bouton de souris gauche pour augmenter la proportion de vert de l'image.
- Appuyer sur le bouton de souris droit pour augmenter la proportion de rouge de l'image.

#### **Couleur**

Le réglage de la couleur fait varier l'image du noir et blanc à une saturation maximale des couleurs.

- Appuyer sur le bouton de souris gauche pour diminuer le couleur de l'image.
- Appuyer sur le bouton de souris droit pour augmenter le couleur de l'image.

#### **Ecran Vierge**

Ecran Vierge détermine la couleur affichée quand aucune source n'est active.

• Cliquez sur le bouton Noir pour afficher un écran vide noir; cliquez sur le bouton Bleu pour afficher un écran vide bleu.

#### **Restaurer**

Cliquer sur l'un des deux boutons de souris pour ramener tous les paramètres de l'ensemble des menus (à l'exception de la langue) à leur valeur d'origine. Cette commande attribue également leur valeur implicite (désactivé) aux fonctions **freeze** et **mute**.

#### **Position du menu**

Vous pouvez déplacer le menu sur l'écran, pour voir différentes parties de l'image au cours de la mise au point. Par défaut, le menu est au milieu de l'écran. Cliquez sur Position du Menu pour déplacer le menu vers le coin supérieur gauche ; cliquez dessus pour le déplacer à nouveau vers le coin supérieur droit. Continuez de cliquer pour déplacer le menu vers le coin inférieur droit, le coin inférieur gauche, revenir au centre et ainsi de suite.

# **Menu Audio**

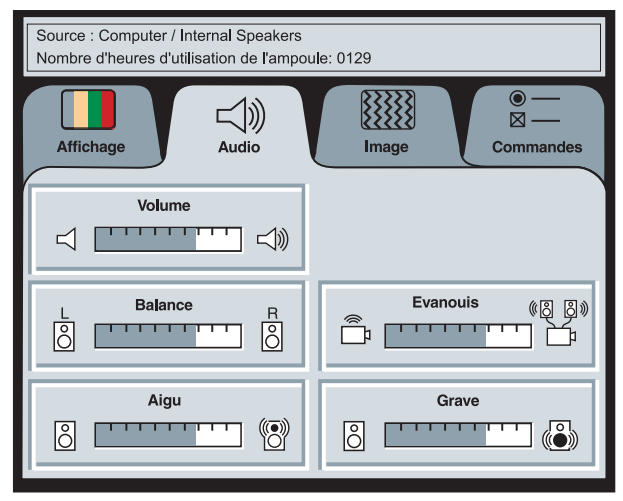

**FIGURE 29**

*Menu Audio*

**Volume**

- Appuyer sur le bouton de souris gauche pour baisser le volume.
- Appuyer sur le bouton de souris droit pour augmenter le volume.

Les réglages de volume sont sauvegardés individuellement pour chaque source.

## **Balance**

Ce réglage permet de modifier l'équilibre sonore entre les hautparleurs externes droit et gauche. Il s'affiche en gris et ne peut pas être sélectionné si le système ne comprend pas de hautparleurs externes. Le réglage de la balance s'applique à toutes les sources raccordées au système.

- Appuyer sur le bouton de souris gauche pour augmenter le volume sonore produit par le haut-parleur externe gauche.
- Appuyer sur le bouton de souris droit pour augmenter le volume sonore produit par le haut-parleur externe droit.

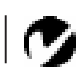

*REMARQUE : Le réglage de la volume depuis le menu est semblable au réglage de la volume à partir de clavier.*

**Évanouis.**

Ce réglage permet de modifier l'équilibre sonore entre le hautparleur interne et externes. Il s'affiche en gris et ne peut pas être sélectionné si le système ne comprend pas de haut-parleurs externes.

- Appuyer sur le bouton de souris gauche pour augmenter le volume sonore produit par le haut-parleur interne.
- Appuyer sur le bouton de souris droit pour augmenter le volume sonore produit par les haut-parleurs externes.

### **Aigu**

Ce paramètre permet de régler les fréquences élevées du signal audio.

- Appuyer sur le bouton de souris gauche pour diminuer les aigus.
- Appuyer sur le bouton de souris droit pour augmenter les aigus.

### **Grave**

Ce paramètre permet de régler les fréquences basses du signal audio.

- Appuyer sur le bouton de souris gauche pour diminuer les graves.
- Appuyer sur le bouton de souris droit pour augmenter les graves.

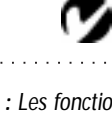

*REMARQUE : Les fonctions Aigu et Grave ne s'appliquent qu'aux haut-parleur interne du projecteur dans la mesure où les haut-parleurs externes disposent généralement de leurs propres réglages.*

## <span id="page-12-0"></span>**Menu Image**

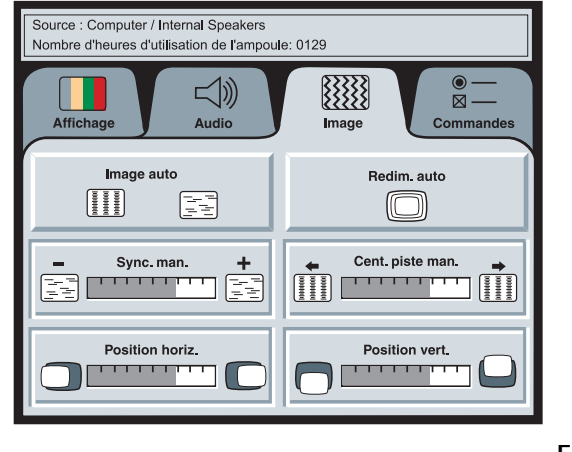

**FIGURE 30**

*Menu Image*

## **Image auto**

Le projecteur règle automatiquement le centrage de piste, la synchronisation du signal et les positions verticale et horizontale pour la majorité des ordinateurs. Pour effectuer ces réglages manuellement, cliquer d'abord sur la fonction **Image auto** pour la désactiver.

## **Redim. Auto**

La fonction **Redimensionnement auto** n'est utilisable que lorsque la source est un ordinateur. Elle modifie la taille de l'image en la grossissant ou en la réduisant à l'échelle.

Lorsque la fonction **Redimensionnement auto** est activée, le projecteur ajuste la taille de l'image à celle de l'écran. Si cette fonction a été désactivée (en cliquant dessus), il est possible que l'image soit trop grande ou trop petite par rapport au cadre de l'écran.

## **Sync. man.**

Le projecteur règle la synchronisation du signal automatiquement pour la majorité des ordinateurs. Mais si l'image projetée apparaît floue ou rayure, désactiver puis réactiver **Image auto**. Si la qualité de l'image est toujours mauvaise, essayer de régler la synchronisation du signal de la manière suivante :

**1** Cliquer sur le bouton **Image auto** pour désactiver le réglage automatique de l'image.

*REMARQUE : Certains économiseurs d'écran perturbent la fonction Image Auto. En cas de problème, désactiver l'économiseur d'écran puis désactiver et réactiver Image Auto.*

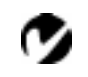

<span id="page-13-0"></span>*REMARQUE : Les boutons Synchro manuelle, Centrage piste auto, Position horiz. et Position vert. ne sont accessibles que lorsque la source est un ordinateur. Pour un signal vidéo, le projecteur règle ces paramètres automatiquement et les boutons apparaissent en gris.* **2** Appuyer à plusieurs reprises sur le bouton de souris droit ou gauche jusqu'à ce que l'image soit nette et sans rayures.

#### **Cent. piste man.**

La fonction de centrage de piste permet au projecteur de se régler sur le signal vidéo de l'ordinateur. Le LitePro effectue généralement ce réglage automatiquement lorsqu'il est raccordé à un ordinateur. Toutefois, si l'affichage présente des lignes verticales floues équidistantes ou si l'image projetée est trop large ou trop étroite par rapport à l'écran, désactiver puis réactiver **Image auto**. Si la qualité de l'image est toujours mauvaise, essayer de régler le centrage de piste manuellement de la manière suivante :

- **1** Cliquer sur le bouton **Image auto** pour désactiver le réglage automatique de l'image.
- **2** Appuyer à plusieurs reprises sur le bouton de souris droit ou gauche jusqu'à la disparition des lignes verticales floues.

#### **Position Horiz.**

Le réglage manuel de la position horizontale de l'image s'effectue de la manière suivante :

- **1** Cliquer sur le bouton **Image auto** pour désactiver le réglage automatique de l'image.
- **2** Appuyer sur le bouton de souris gauche pour déplacer l'image vers la droite ; appuyer sur le bouton droit pour déplacer l'image vers la gauche.

Les réglages de position sont sauvegardés lorsque le projecteur est éteint.

#### **Position Vert**

Le réglage manuel de la position verticale de l'image s'effectue de la manière suivante :

- **1** Cliquer sur le bouton **Image auto** pour désactiver le réglage automatique de l'image.
- **2** Appuyer sur le bouton de souris gauche pour déplacer l'image vers le bas ; appuyer sur le bouton droit pour déplacer l'image vers le haut.

Les réglages de position sont sauvegardés lorsque le projecteur est éteint.

# **Menu Commandes**

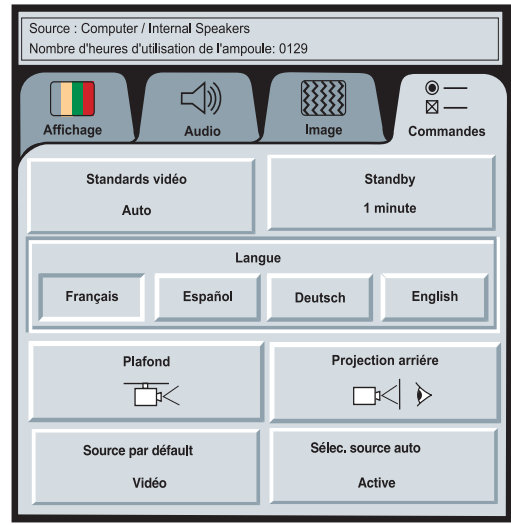

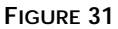

*Menu Tableau de Commande*

## **Standards Vidéo**

Lorsque cette fonction est en mode Auto, le projecteur essaie de choisir automatiquement la norme vidéo (NTSC, NTSC 4.43, PAL, PAL-M, PAL-N, ou SECAM) en fonction du signal reçu. (Les options standard vidéo peuvent varier selon le lieu géographique.) Si le projecteur ne parvient pas à détecter la norme utilisée, les couleurs projetées peuvent être incorrectes ou l'image déformée. Dans ce cas, il est nécessaire de sélectionner manuellement. Afin de permettre l'entrée manuelle de la norme vidéo SECAM, PAL-M, et PAL-N, les signaux d'entrée sont identiques aux autres signaux.

## **Temps d'attente**

Cette option vous permet de sélectionner la durée de l'éclairage de la lampe et la durée d'affichage de d'écran vide quand vous passez en mode d'attente avant d'arrêter le projecteur. Sélectionnez 1, 5, 10 ou 15 minutes.

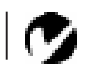

*REMARQUE : Si la norme vidéo utilisée est connue, il est généralement préférable de la sélectionner manuellement.*

#### **Langue**

Les menus d'écran peuvent être affichés en anglais, en français, en espagnol ou en allemand. Par défaut, la langue utilisée est l'anglais.

• Cliquer sur la langue désirée. Les menus sont modifiés immédiatement.

#### **Plafond**

• Si le projecteur est monté au plafond, cliquer sur l'un des boutons de souris pour retourner l'image projetée.

## **Projection Arrière**

Lorsque l'option Projection arrière est activée, le projecteur inverse l'image pour permettre une projection depuis l'arrière d'un écran translucide.

• Cliquer sur l'un des boutons de souris pour inverser l'image projetée.

#### **Source par Défaut**

Source par Défaut bascule entre Ordinateur et Vidéo. Cela détermine la source qui sera examinée en premier par le projecteur à la mise sous tension pour la vidéo active. Cliquez sur ce bouton pour alterner entre ces options.

### **Sélection Source Auto**

Ce paramètre bascule entre active et inactive. Quand cette fonction est désactivée, le projecteur passe à la source sélectionnée dans l'option Source par défaut. Pour afficher une autre source, vous devez la sélectionner manuellement en appuyant sur le bouton de l'ordinateur ou de la vidéo sur le clavier. Quand cette option est activée, le projecteur détecte automatiquement la source active, en examinant la source par défaut en premier.

*REMARQUE : Pour commander le nécessaire de montage au plafond, consulter la section « Accessoires » à la page 53.*